# marantz<sup>®</sup>

### **Modelul SA-12 SE G**h**id de** p**ornire**

**ra**p**id**ă

Super Audio CD Player

ENGLISH

# **Bine a**ț**i**

Wenit m că ați ales un CD player Marantz. Acest ghid oferă instrucțiuni pas cu pas pentru configurarea playerului CD.

## Baterii R03/AAA Vă **rug**ă**m s**ă **nu returna**ț**i aceast**ă **unitate la**

## **magazin** - **suna**ț**i pentru asisten**ță**. Dac**ă **ave**ț**i nevoie de**

**ajutor**eți nevoie de ajutor suplimentar pentru rezolvarea problemelor,

contactați serviciul clienți Marantz din zona dumneavoastră.

Pentru detalii, consultați pagina de pornire Marantz.

#### **www.marantz.com**

## Î**nainte de a** î**ncepe**

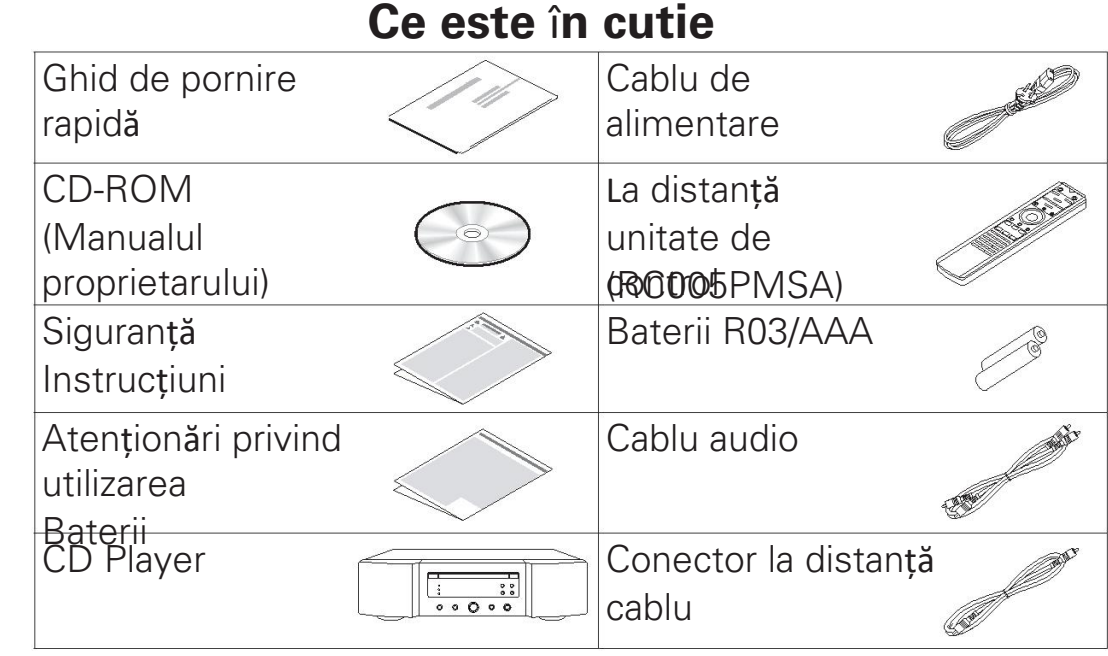

## N**ecesar pentru conexiunile de baz**ă  $Q_{\circ}$  $\overline{\mathsf{O}}$  $\overline{\bigcirc}$ Cabluri pentru Amplifier | Sisteme de **difuzoare** difuzoare **Op**ț**ional** Computer Cablu USB

#### $\overline{a}$

- Aceste desene au doar scop ilustrativ și pot fi nu reprezintă produsul (produsele) real(e).

ENGLISH

## **Configur**

## **are Procesul de configurare cuprinde** ș**apte etape.**

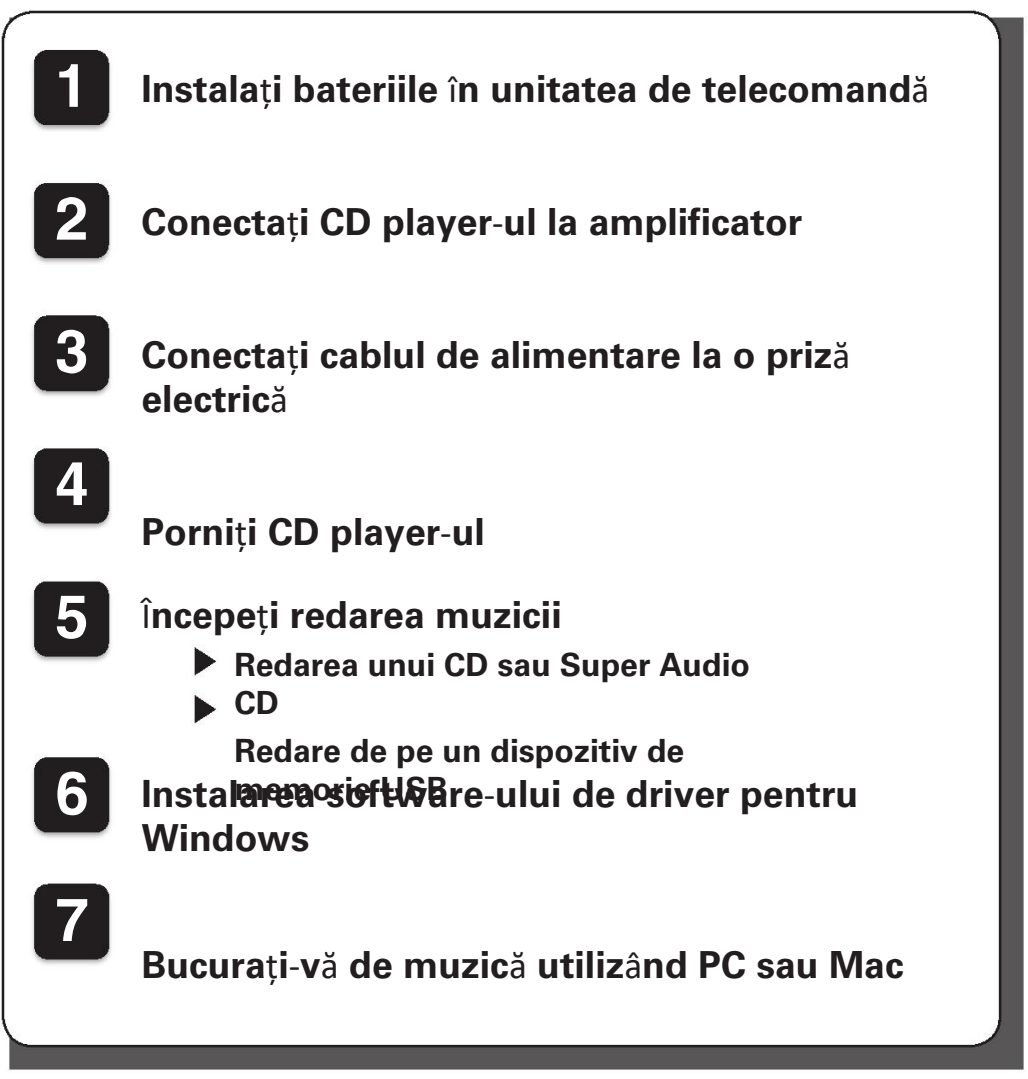

## **Instala**ț**i bateriile** î**n unitate de telecomand**ă **1**

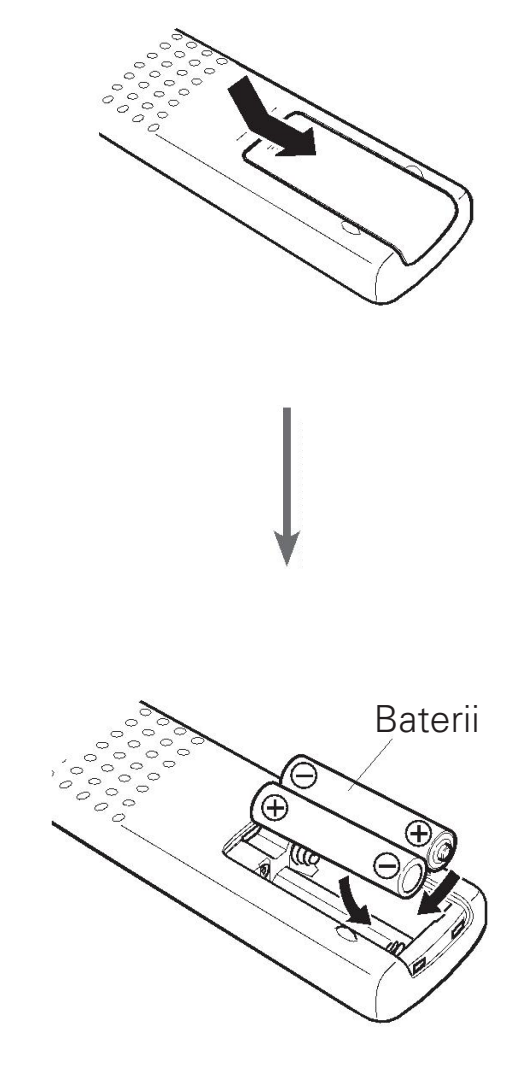

# **2 Conecta**ț**i CD player**-**ul la amplificator**

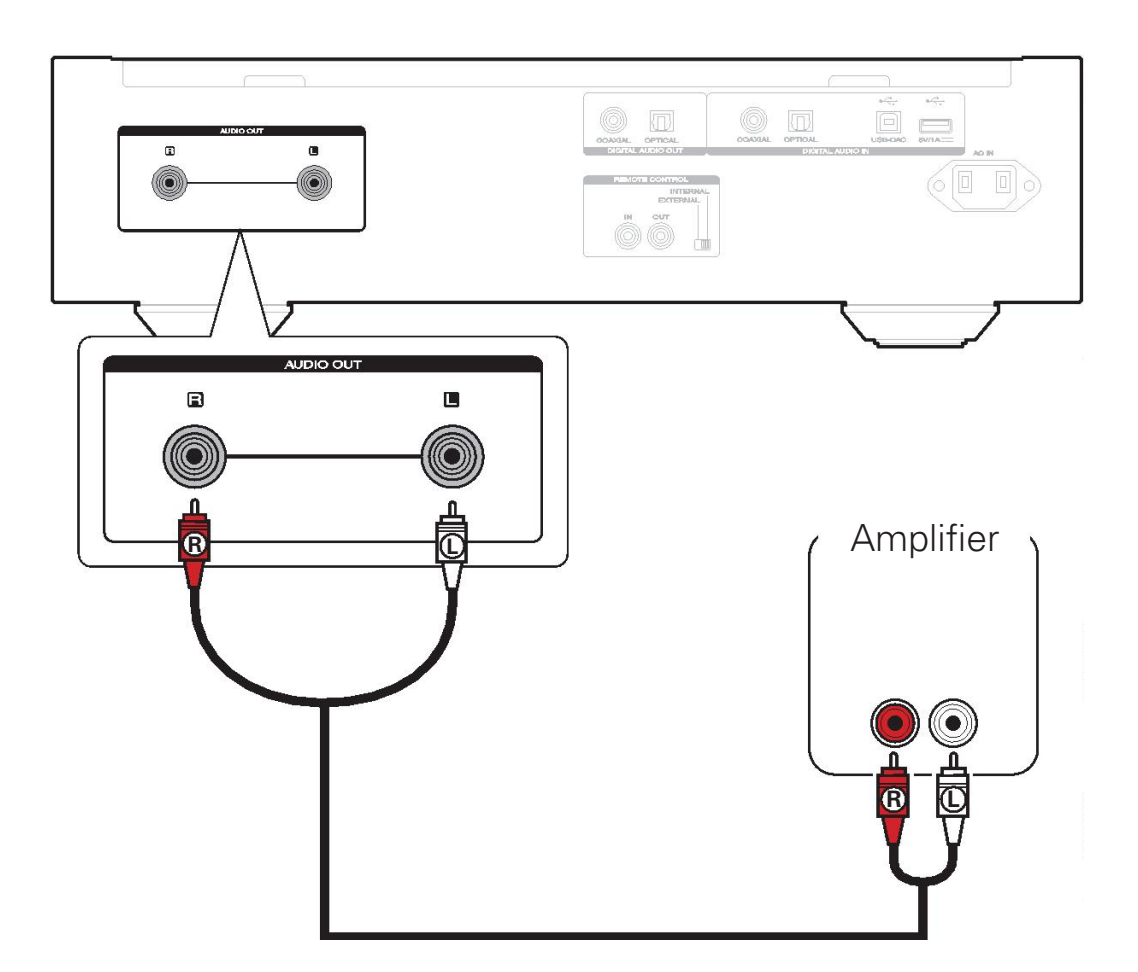

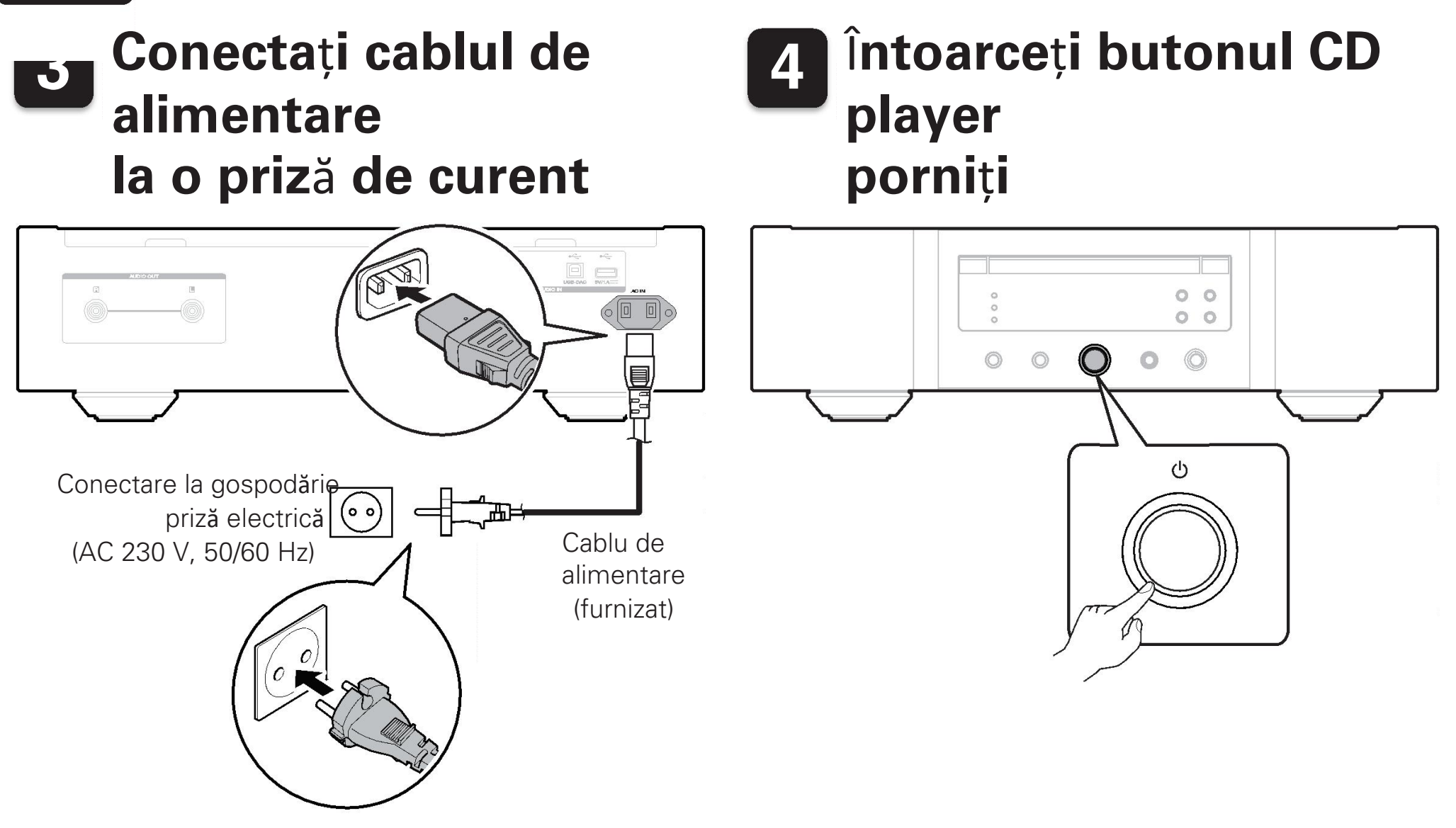

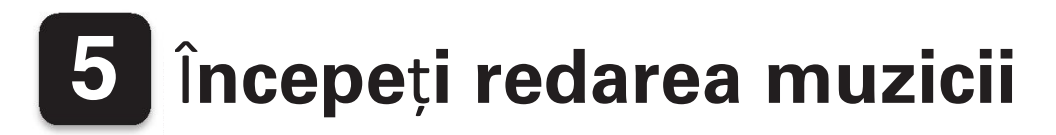

## **Redarea unui CD sau Super**

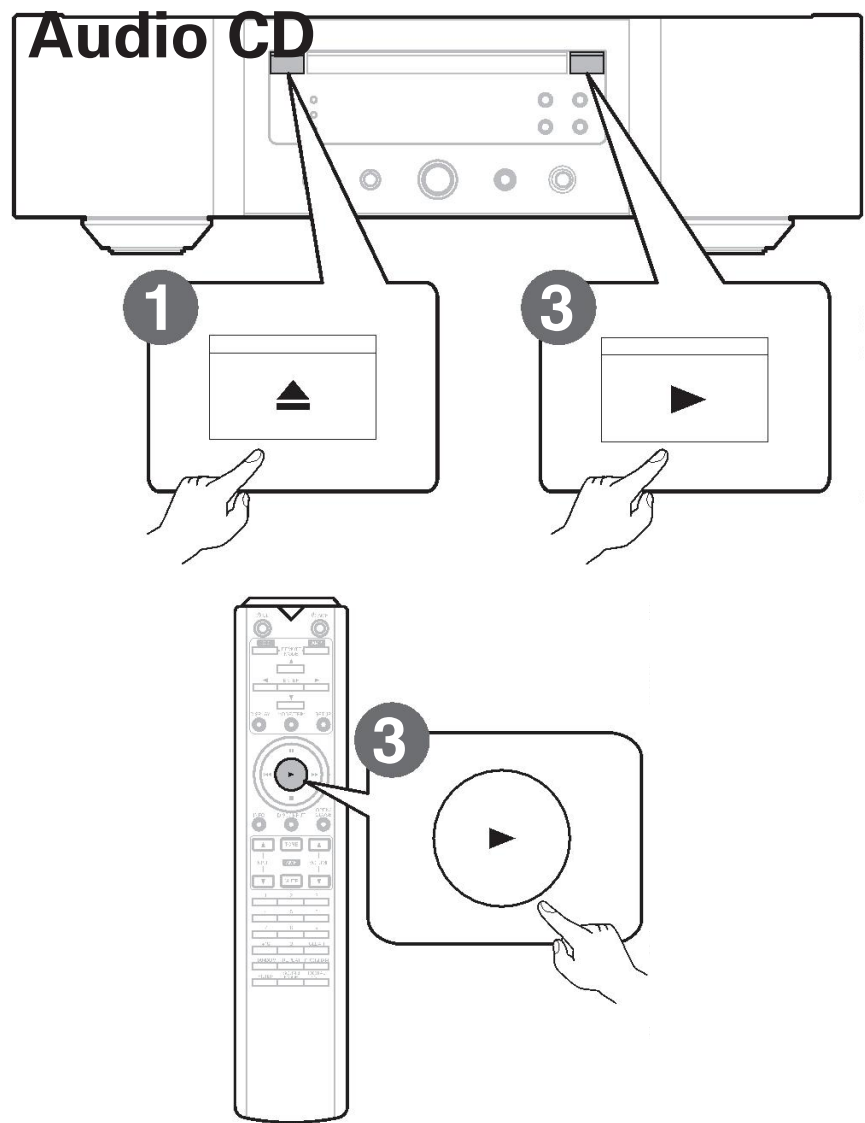

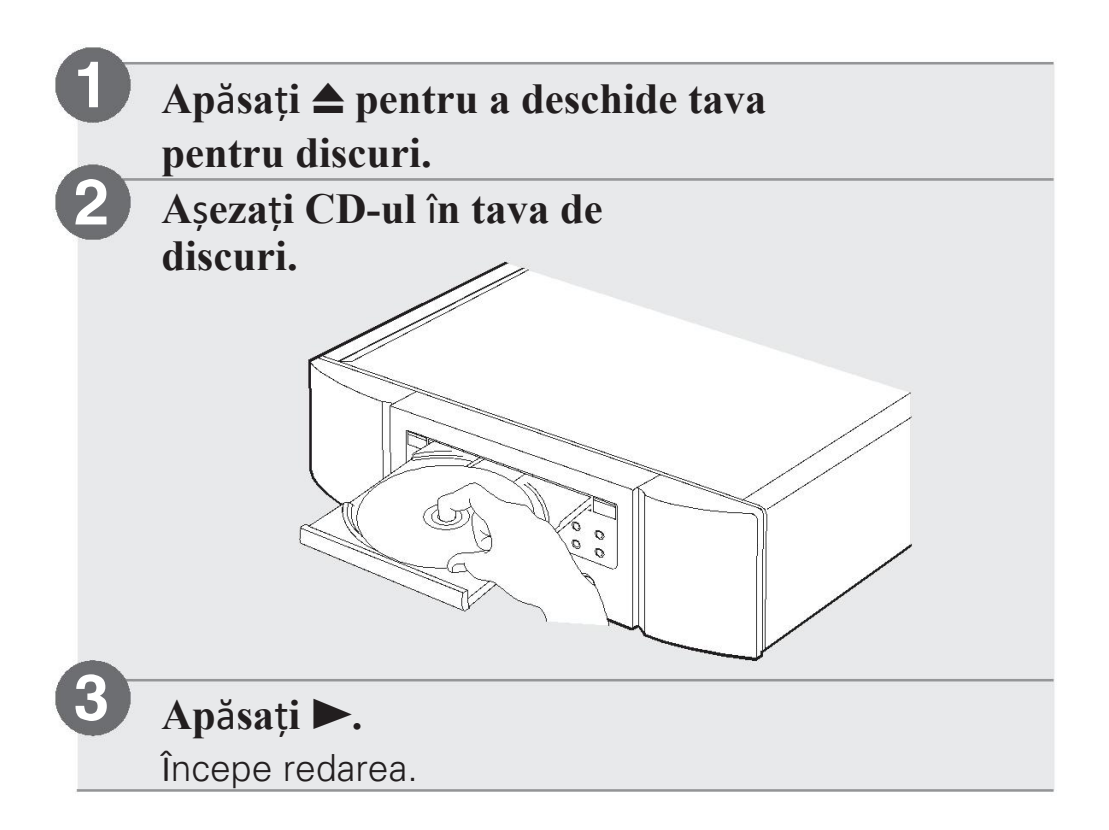

## **Redare de pe un dispozitiv de**

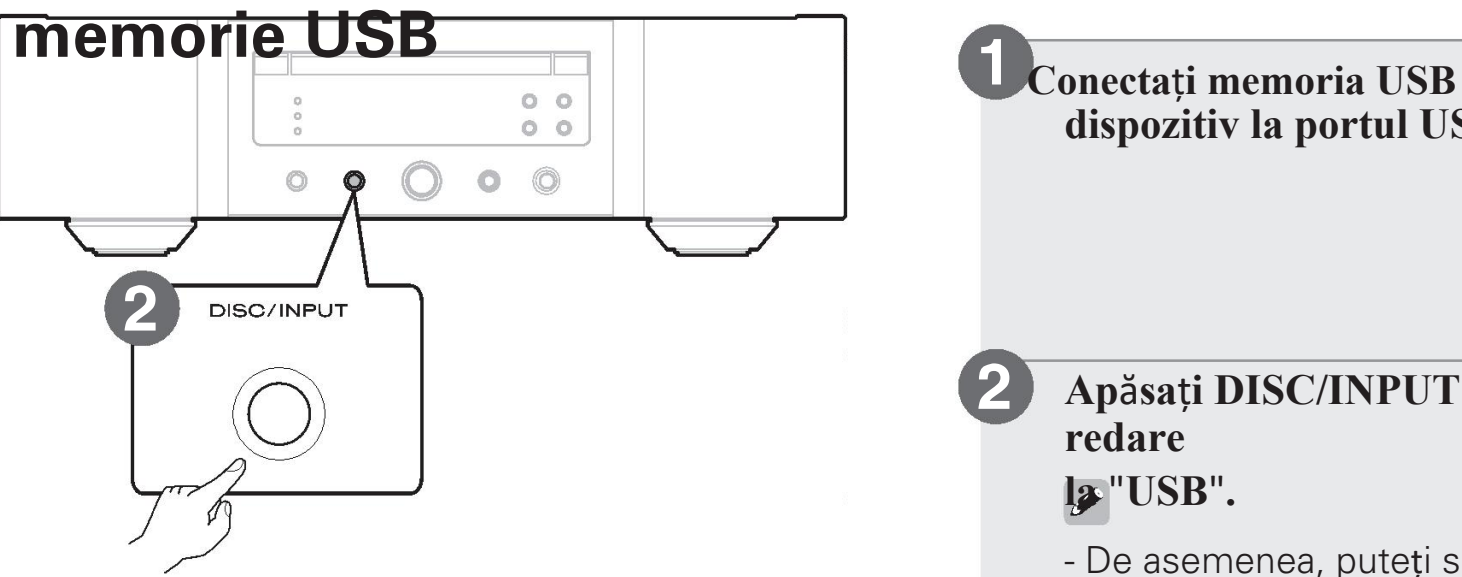

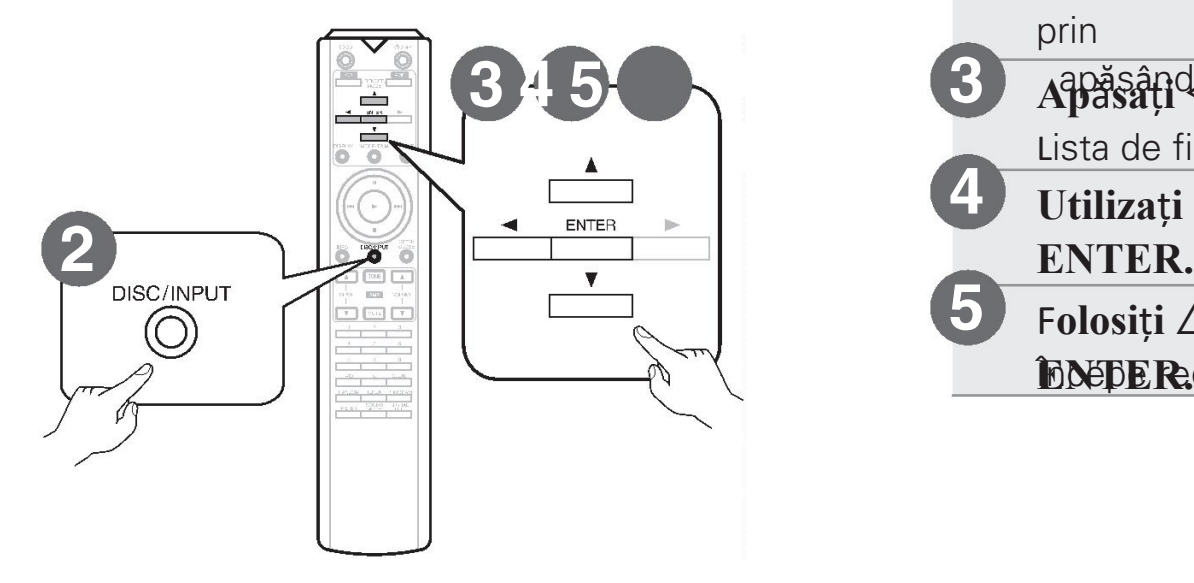

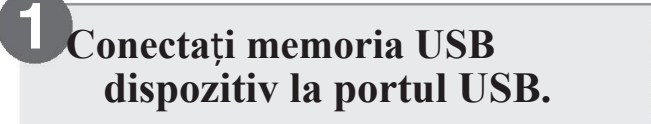

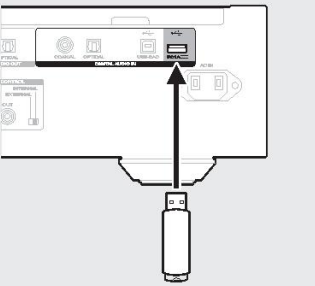

**2 Ap**ă**sa**ț**i DISC/INPUT pentru a selecta suportul de redare la** "**USB**"**.**

- De asemenea, puteți selecta modul de redare media prin
- **3** apăsând DISC/INPUT de pe unitate. **3 4 5 Ap**ă**sa**ț**i** o**.**

Lista de fișiere/foldere apare pe ecranul acestei unități.

- **4 Utiliza**ț**i** ui **pentru a selecta dosarul, apoi ap**ă**sa**ț**i**
- **5** Folosiți  $\Delta \nabla$  pentru a selecta file, apoi apăsați **ENEDE Redarea.**

## **Instalarea software**-**ului de driver pentru Windows regionalizatea expertului, faceți clic pe "Yes"**

insimultulu pile de pe ecran.

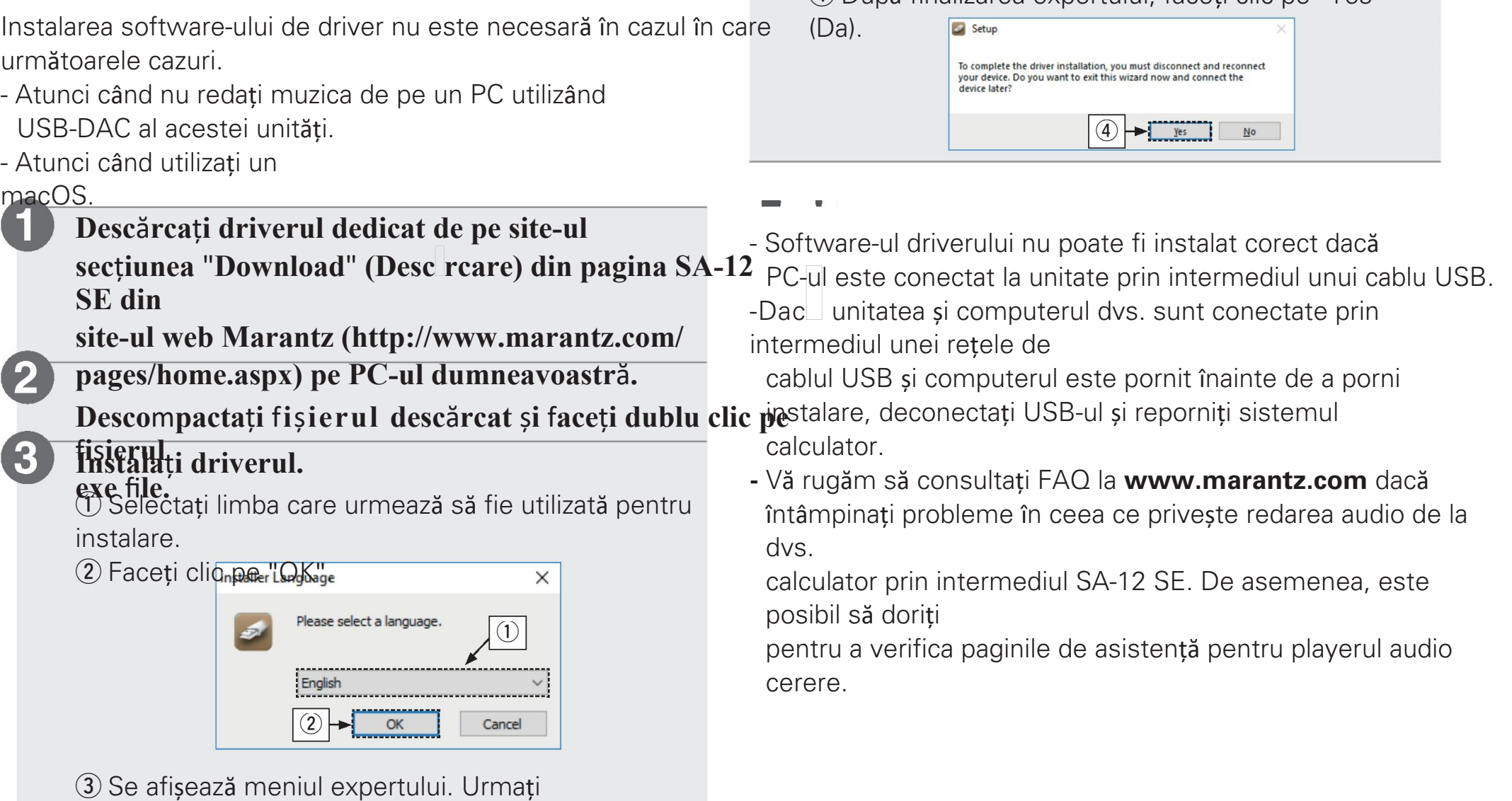

## **Bucura**ț**i**-**v**ă **de muzic**ă **utiliz**â**nd PC**

## <sup>n</sup> **Conecta sau Mac** <sup>ț</sup>**i-**vă **la PC sau**

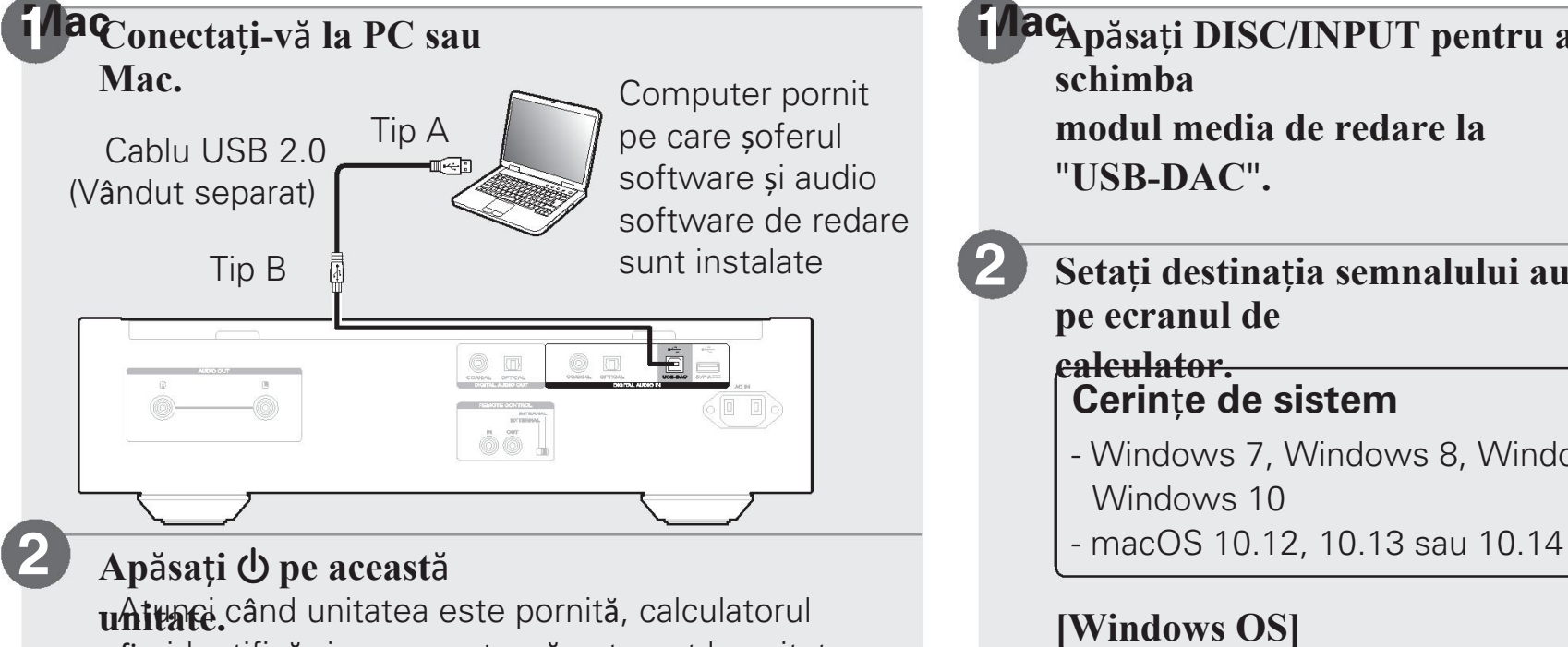

#### fie identifică și se conectează automat la unitate.

## n **Asculta**ț**i audio de** p**e PC sau**

**Ap**ă**sa**ț**i DISC/INPUT pentru a schimba modul media de redare la** "**USB-DAC**"**.**

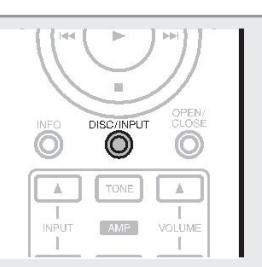

Tip B **2 Seta**ț**i destina**ț**ia semnalului audio c**ă**tre aceast**ă **unitate pe ecranul de**

#### **calculator. Cerin**ț**e de sistem**

- Windows 7, Windows 8, Windows 8.1 sau Windows 10
- 

## **[Windows OS]**

q Faceți clic pe butonul "Start" și faceți clic pe "Control Panel" (Panou de control)

-pose afișează lista de setări a panoului de control.

- (2) Faceți clic pe pictograma "Sound" (Sunet).
	- Se afișează fereastra meniului de sunet.
- 3) Verificați dacă există o bifă de control lângă "Default" Dispozitiv" de la rubrica "SA-KI RUBY/SA-12" din fila "Playback".
	- Atunci când există o bifă pentru un dispozitiv diffect, faceți clic pe "SA-KI RUBY/SA-12" și "Set Default".
- 4) Selectați "SA-KI RUBY/SA-12" și faceți clic pe "Propriet<br>| i".
	- Se afișează fereastra de proprietăți.

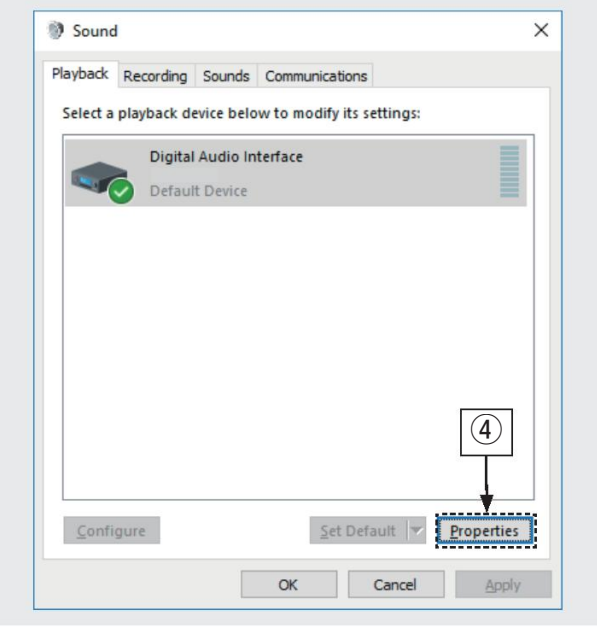

**5** Faceți clic pe fila "Advanced" (Avansat).

6 Selectați rata de eșantionare și rata de biți care urmează să fie aplicate la

-Senvecomandă ca "2 canale, 24 biți, 192000

Hz (Studio Quality)" este selectat. (Windows 7)

Se recomandă ca "2 canale, 32 de biți, 192000". Hz (Studio Quality)" este selectat.

(Windows 8/Windows 8.1/Windows 10)

(7) Faceti clic pe "Apply".

i Faceți clic pe "Test".

de P

- Verificați dacă unitatea audio de la această unitate este emis

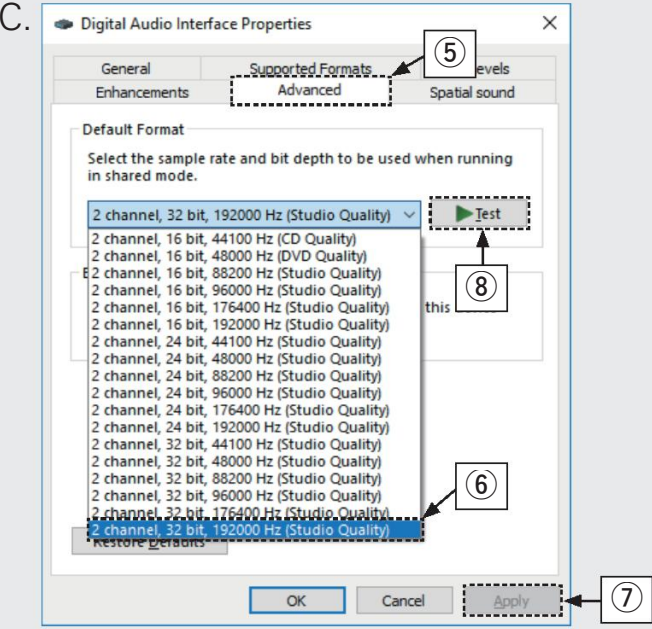

- q Deplasați cursorul pe "Go" pe ecranul computerului, și apoi faceți clic pe "Utilities".
	- Se afișează lista de utilități.
- 2 Faceti dublu clic pe "Audio MIDI
- Set& e"afișează fereastra "Audio Devices" (Dispozitive audio).
- 3 Verificați dacă opțiunea "Utiliza i acest dispozitiv pentru
- ie-Dace sutebifastan dispozitiv different, selectați și verificat în "SA-KI RUBY/SA-12". "Clic secundar" pe "SA-KI RUBY/SA-12", și

apoi selectați "Use this device for sound output".

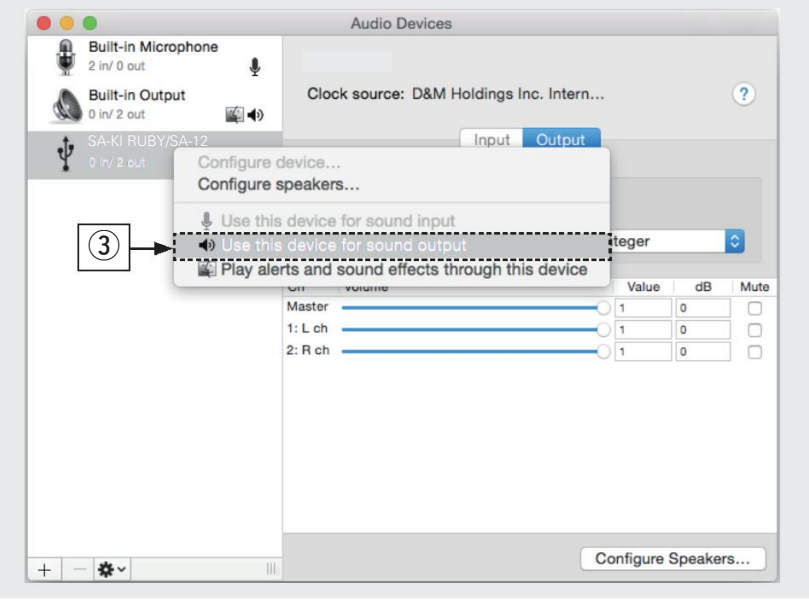

**[macOS] research in Selectati formatul "SA-KI RUBY/SA-12". 4** Selectați formatul "SA-KI RUBY/SA-12". În mod normal, se recomandă să setați formatul la "384000.0 Hz" și "2ch-32 bit Interger".

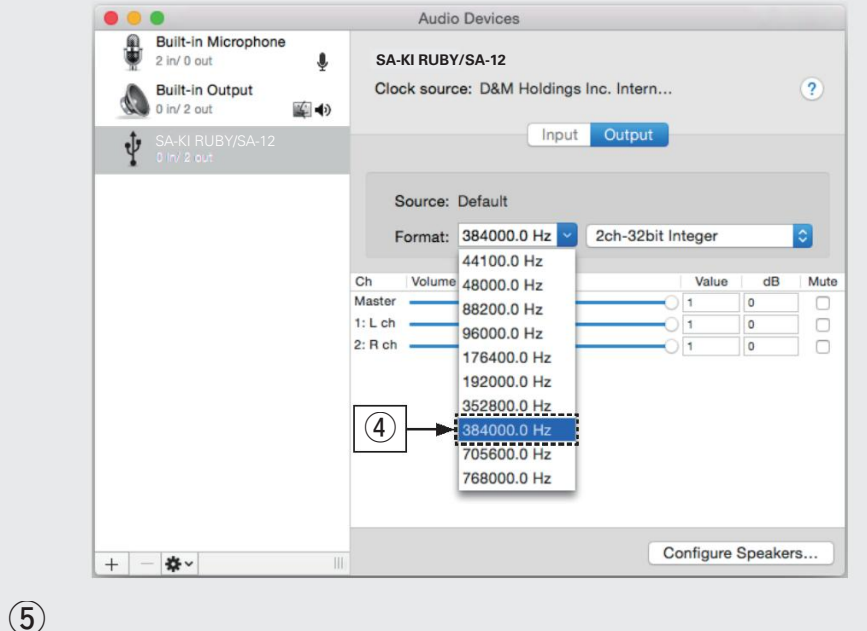

Ieșiți din Audio MIDI Setup.

### **3 Utiliza**ț**i aplica**ț**iile muzicale preferate pe PC/ Mac pentru a reda audio prin intermediul SA-12 SE.**

- Pentru o redare audio de înaltă rezoluție, va trebui să obțineți un software de redare audio avansat, cum ar fi JRiver Media Center sau Audirvana.

**College** 

Setări suplimentare pentru ieșirea audio către SA-12 SE este posibil să trebuiască să fie selectat în playerul audio avansat

cerere. Vă rugăm să consultați manualul de utilizare al aparatului dvs.

cerere.

ENGLISH

# **Manualul**

VPICO PSICI ALUI de utilizare pentru mai multe detalii despre configurarea și funcționarea CD player-ului și caracteri sale.

## □ Versiunea online **n a Versiune** ■ Versiune

Introduceți următorul URL în browserul dvs. web: **[manuals.marantz.com/SA12SE/EU/EN/](http://manuals.marantz.com/SA12SE/EU/EN/index.php)**

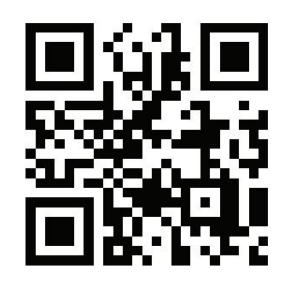

**importati vila** de utilizare de pe site-u CD-ROM-ul inclus sau selectați link-ul "Descărcare PDF". din versiunea online.

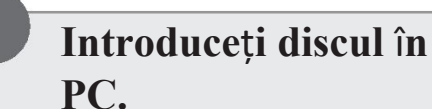

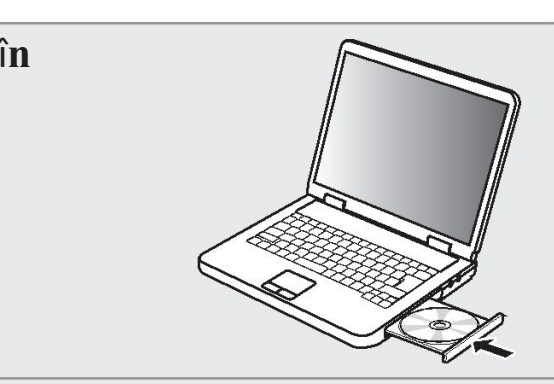

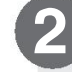

**2 Ur**mă**ri**ț**i ecranul sau** f**ace**ț**i dublu clic pe** fi**loul PDF.**

Manual online

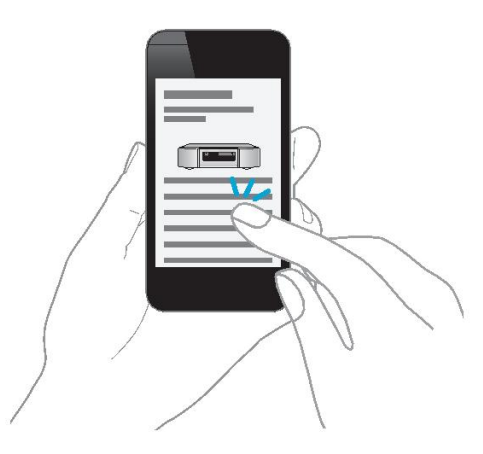

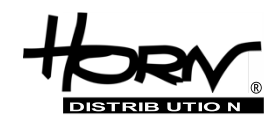

#### **Importator și distribuitor: Horn Distribution S.A. Kurantów Str. 34, 02-873 Varșovia, Polonia.**

Puteți găsi mai multe informații utile despre produsul la care este atașat acest manual pe site-ul web al distribuitorului, la adresa **www.horn.eu**

> Sub rezerva modificării fără notificare prealabilă. Toate drepturile rezervate. Horn Distribution S.A.